## **PRAKTIJKOVEREENKOMST WERKINSTRUCTIE DIGITAAL ONDERTEKENEN**

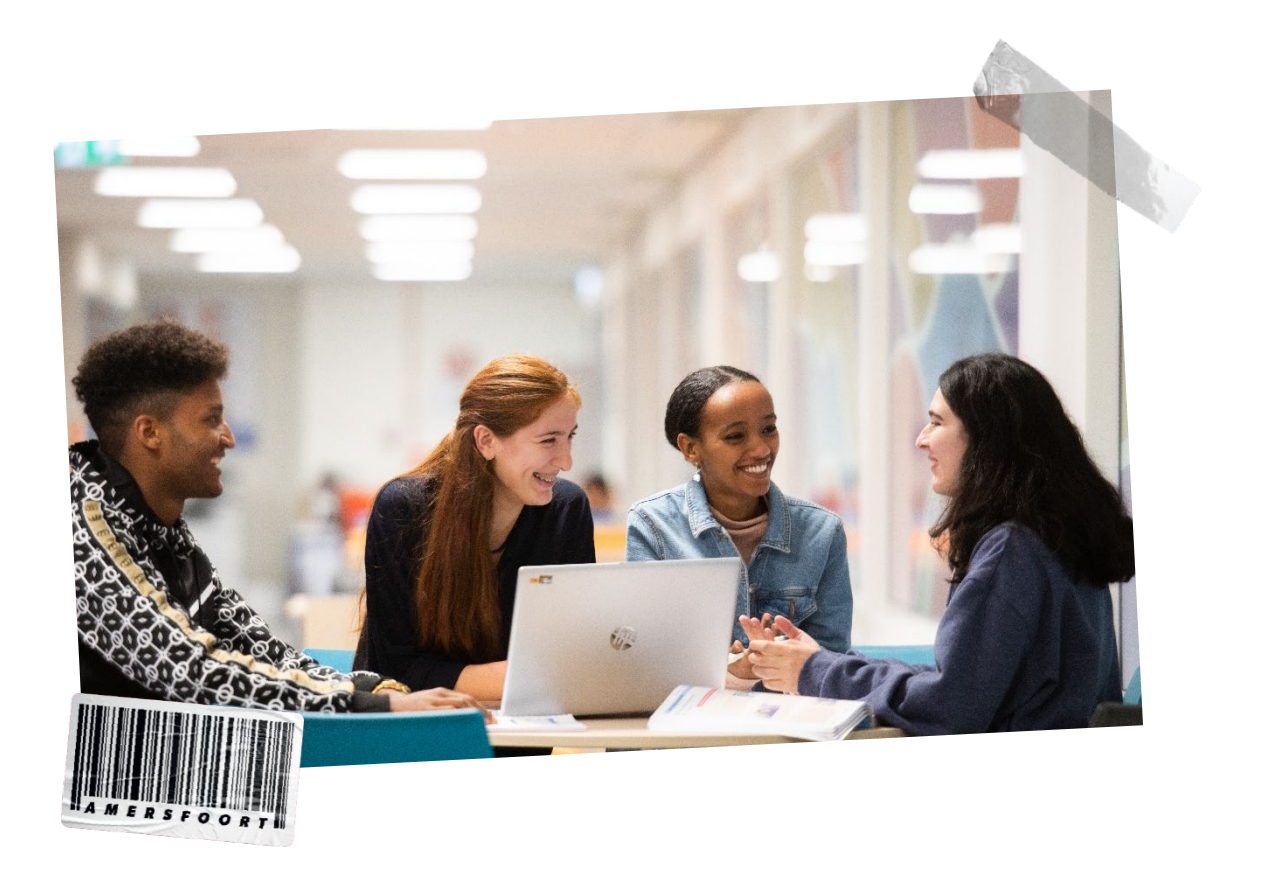

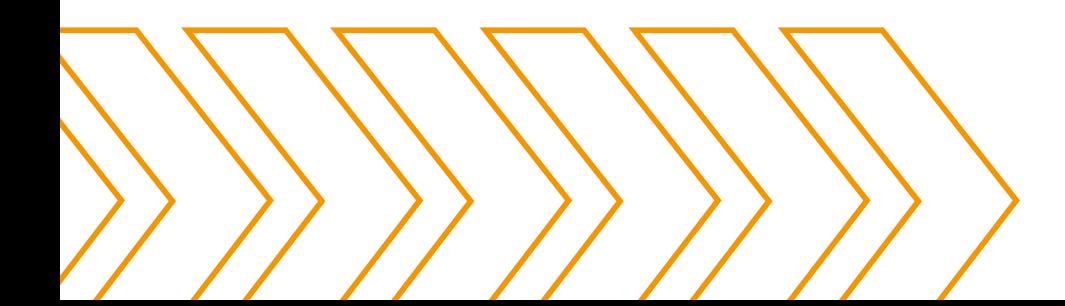

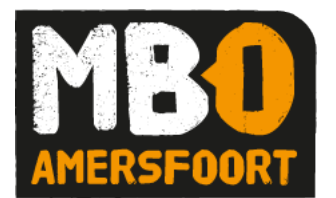

## **WERKINSTUCTIE**

Voor het ondertekenen van de praktijkovereenkomst wordt gebruik gemaakt van digitaal ondertekenen. Hierbij wordt de te ondertekenen overeenkomst aangeboden aan de student en het BPV bedrijf via een mailbericht.

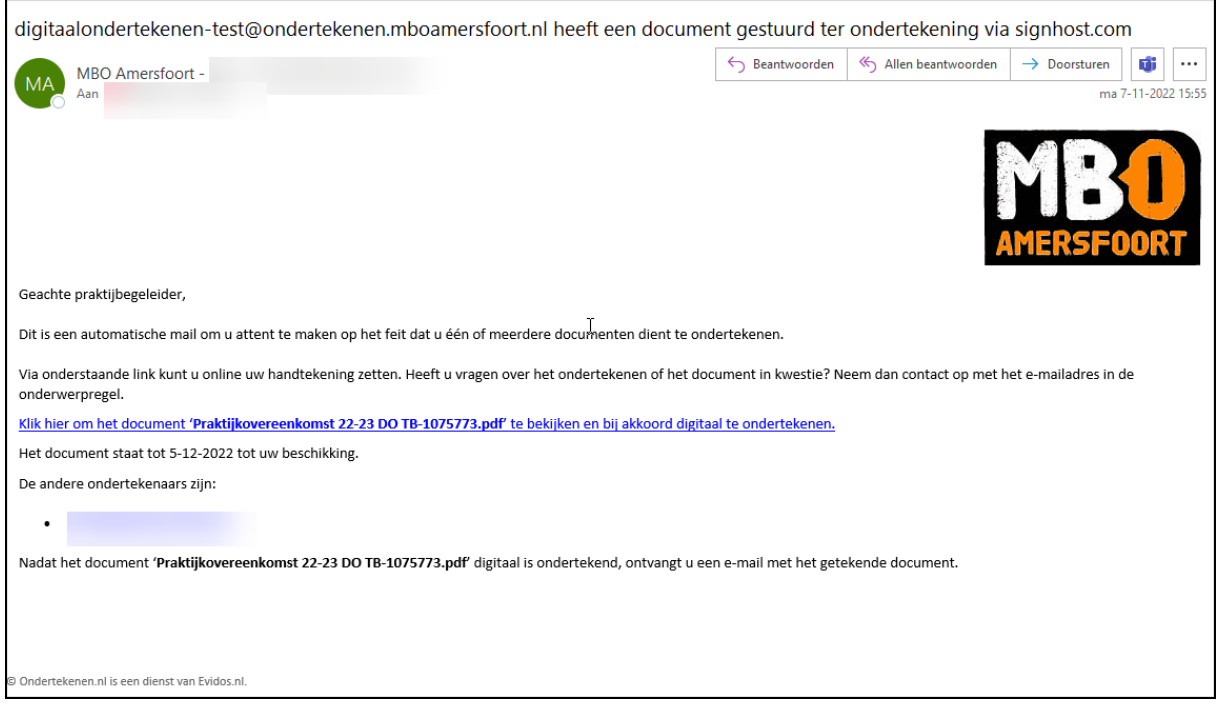

- Klik op de link om de overeenkomst te openen.
- Controleer of de overeenkomst klopt.
- Als de overeenkomst klopt, klik dan op 'Volgende' om door te gaan naar de digitale ondertekening.
- Als het niet klopt klik dan op 'Niet akkoord' en geef de reden aan.

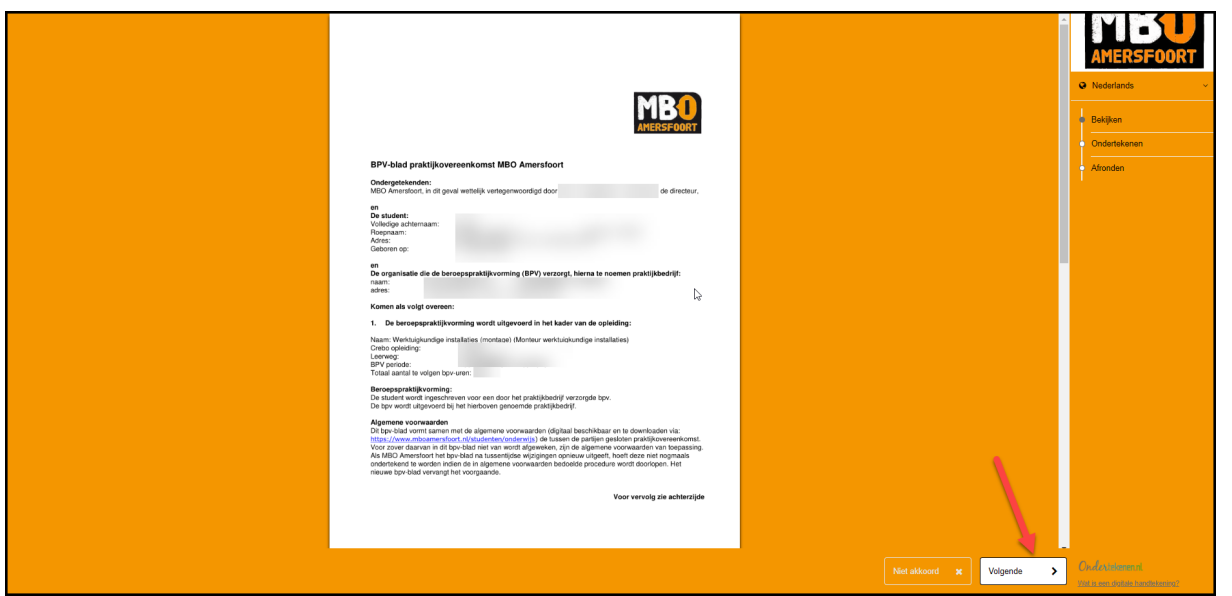

+ + + + + + + +

+ + + + + + + +

• In het vak 'Handtekening' dient een handtekening m.b.v. de muis of via een touch screen geplaatst te worden.

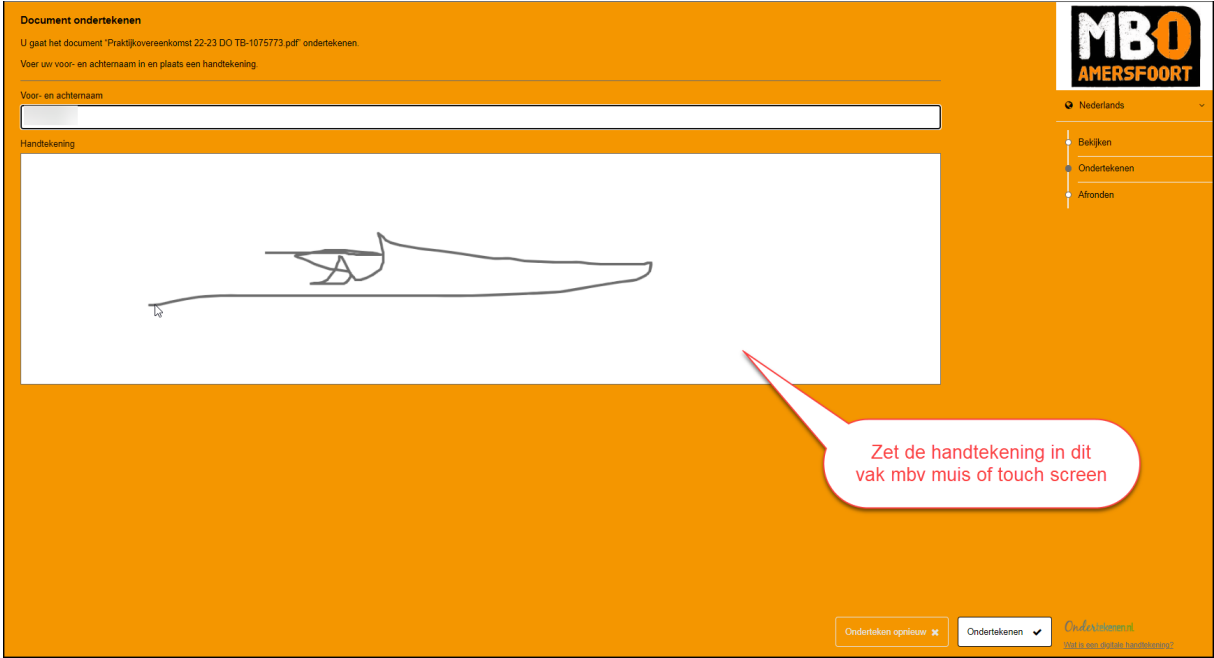

• Klik vervolgens op 'Ondertekenen' rechts onderin.

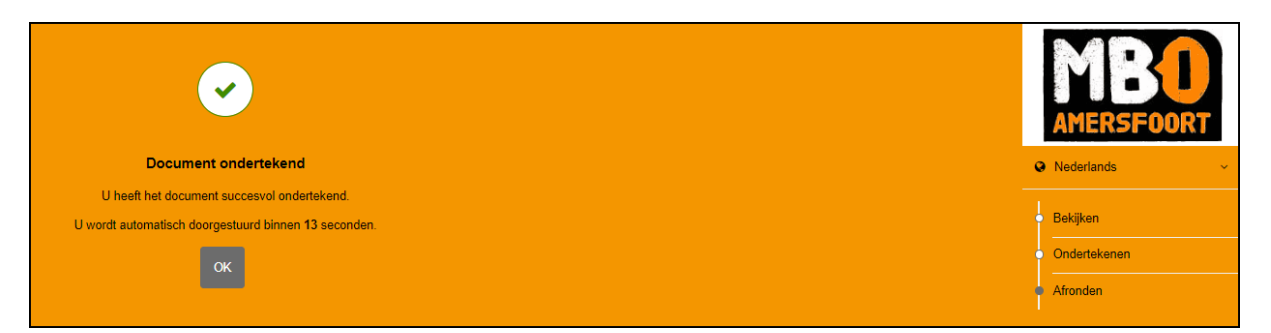

Als alle partijen die moeten ondertekenen (student en bedrijf) daadwerkelijk ondertekend hebben, wordt er een mail met een transactiebon (ontvangstbevestiging van de digitale handtekening) en het ondertekende document verstuurd, zie hieronder.

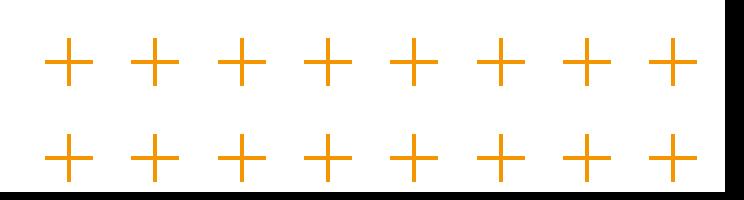

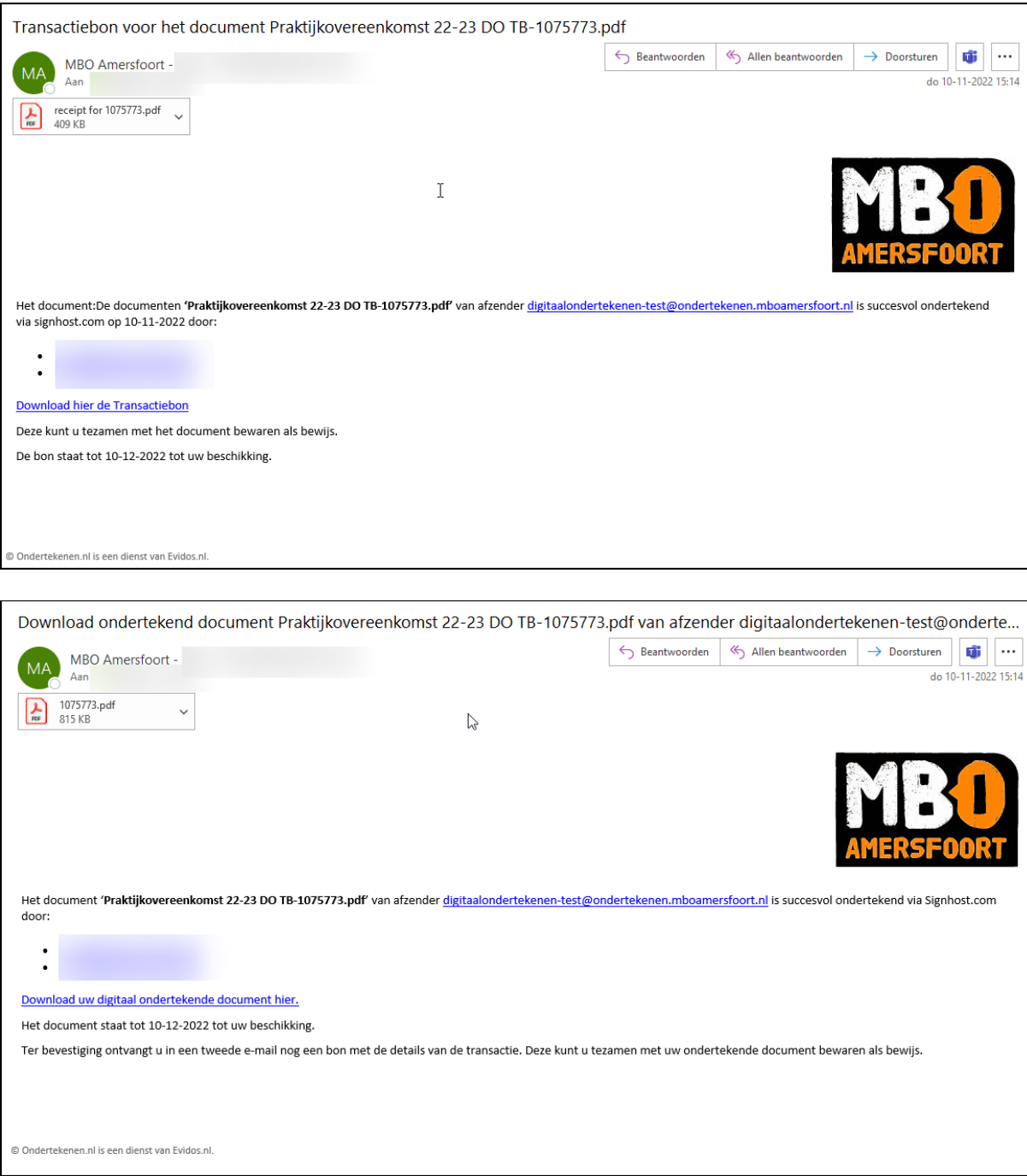

## **Vragen?**

Heeft u vragen of suggesties, neem dan contact op met een van onze stagebureaus.

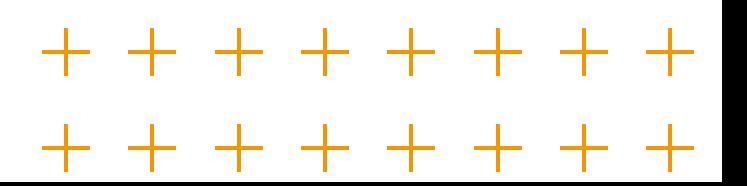